# **Manage Media (Visuals/Document)**

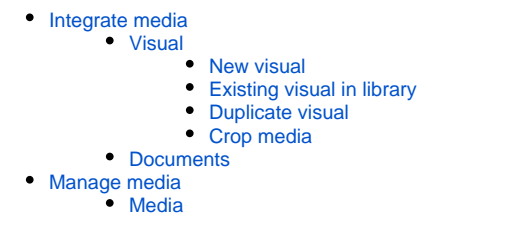

# <span id="page-0-0"></span>Integrate media

When creating a page you can add media directly with a paragraph and the text tool.

### <span id="page-0-1"></span>Visual

When adding a visual

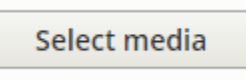

### <span id="page-0-2"></span>**New visual**

You can upload a new visual non-existing in the library

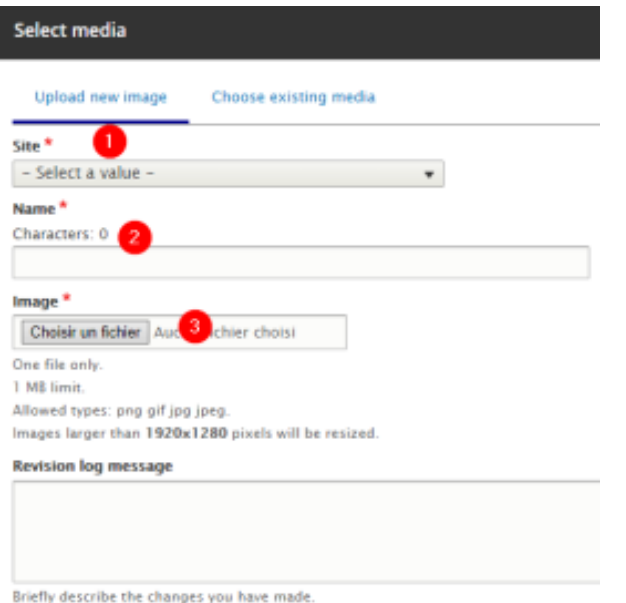

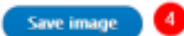

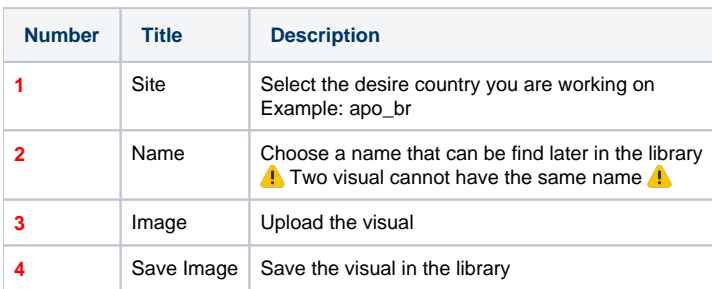

## <span id="page-1-0"></span>**Existing visual in library**

If the visual already exist you can search it with the tool.

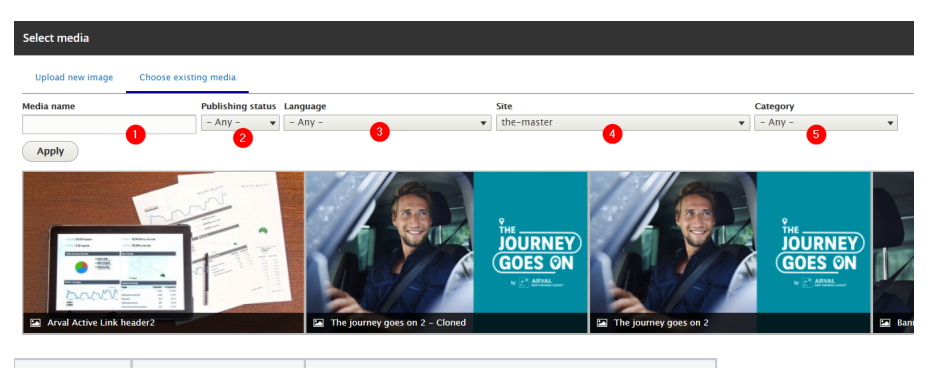

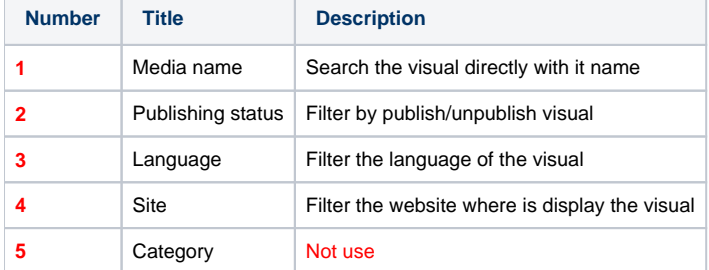

## <span id="page-1-1"></span>**Duplicate visual**

You can duplicate visual from another website.

#### **Always make sure that the other country granted you the right to use the visual A**

Select another website you are login and click on a visual

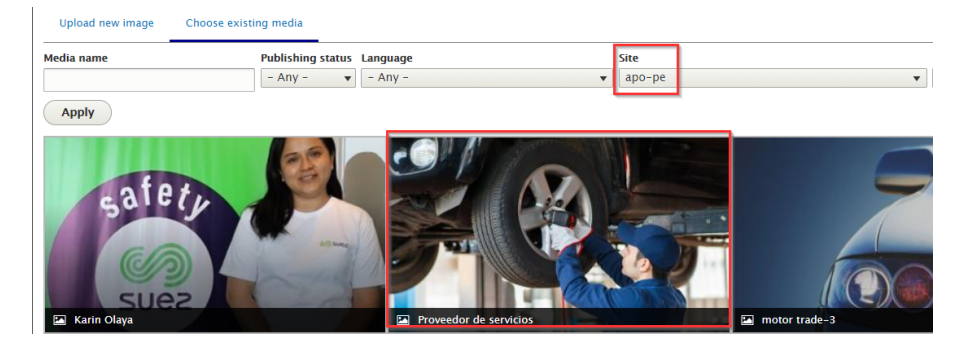

A popin appear. Click on "Clone media":

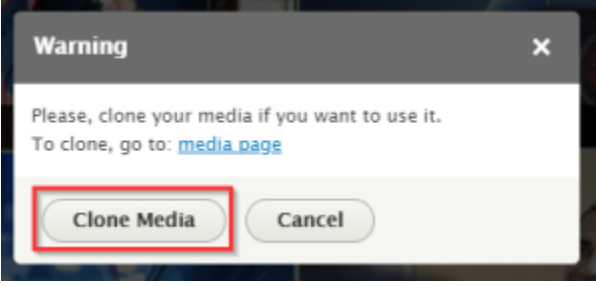

#### Then select the website you are login and click on "Clone":

#### Home

Do you want to clone the Media entity named Proveedor de servicios

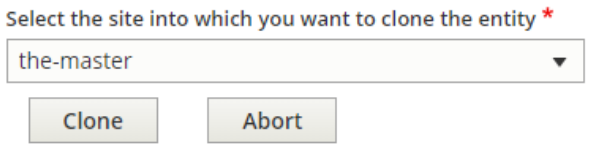

#### The visual is now duplicate. Translate the name and alt text:

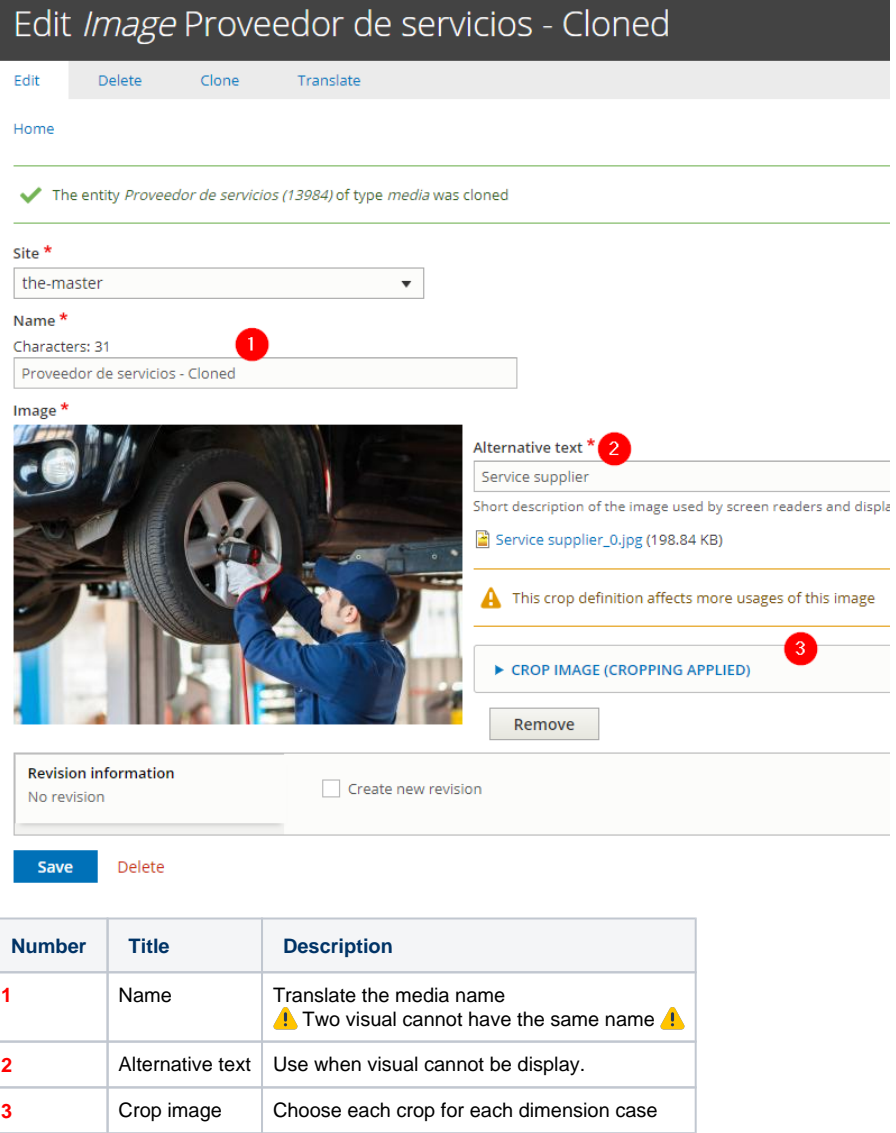

# <span id="page-2-0"></span>**Crop media**

#### ▼ CROP IMAGE (CROPPING APPLIED)

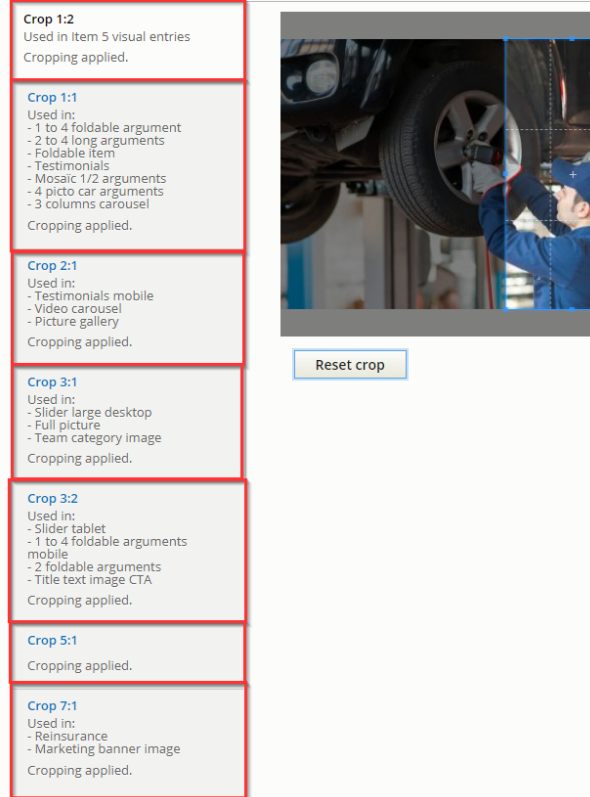

# <span id="page-3-0"></span>**Documents**

#### Can be add in a Riche Text Editor.

#### Select the text that will contain the document link:

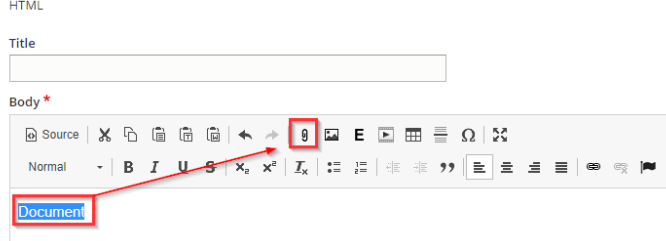

Upload and add a "Title" for the document. Then "Save".

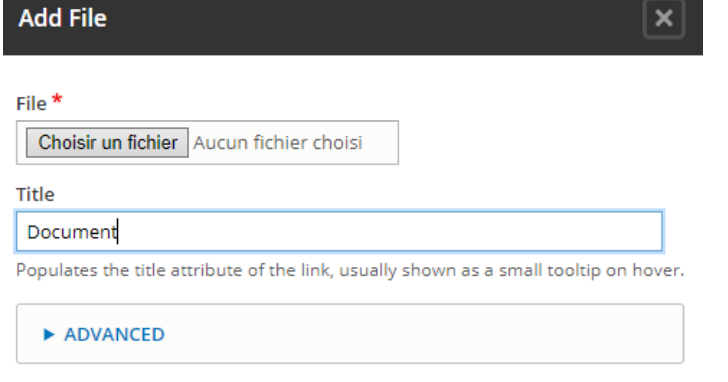

Save

# <span id="page-4-0"></span>Manage media

You can also manage media directly in the media library.

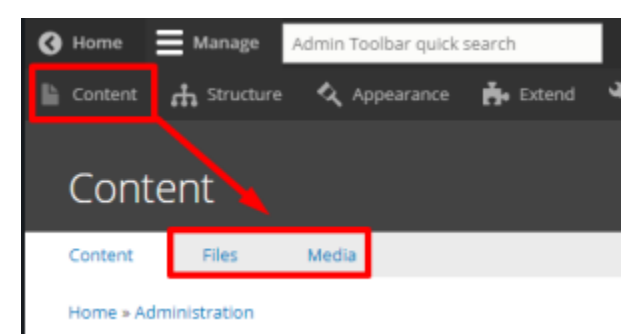

Go in **Content** page then two tabs are available:

- File: List only the availabl file (No maganing here)
- Media: Managing of visuals

#### <span id="page-4-1"></span>**Media**

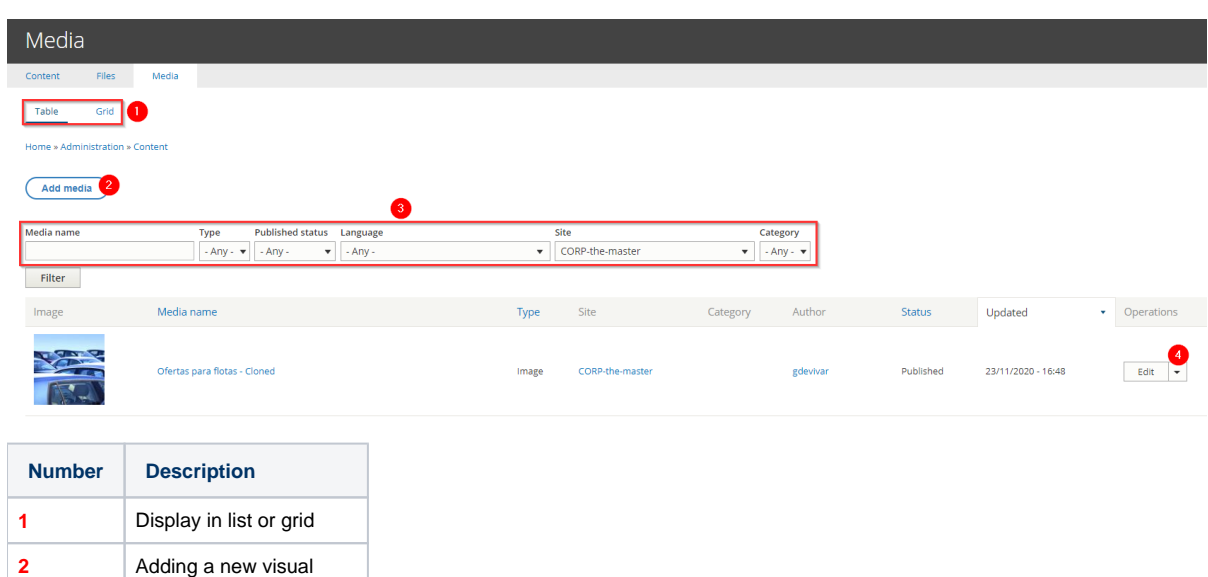

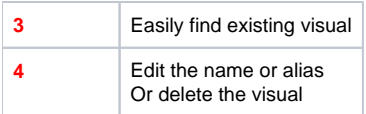